# **Bedieningshandleiding Bijvoegsel**

De schermen in deze handleiding zijn alleen bedoeld ter illustratie en kunnen afwijken, afhankelijk van het model.

# (Alleen voor Innov-ís XJ1) Naaisteken en lettersteken en decoratieve steken

## ■ Vrije couching-steek

C-01 (vrije couching-steek) is verplaatst vanuit de Q-categorie naar de S-categorie en het patroonnummer is gewijzigd in S-01.

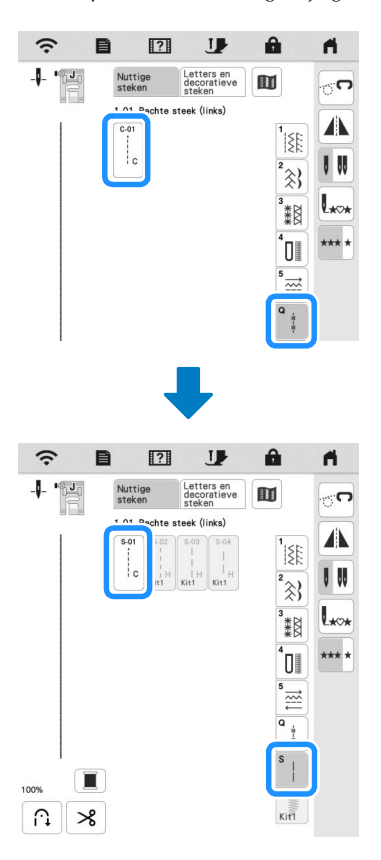

# Borduren

### Borduurraam

U kunt het optionele magnetische borduurraam gebruiken. Neem contact op met uw erkende Brother-dealer voor meer informatie over het magnetische borduurraam.

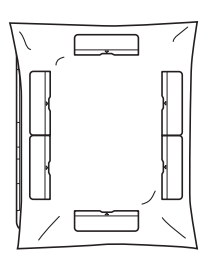

300 mm (H)  $\times$  180 mm (B) (ca. 12 inch (H)  $\times$  7 inch (B))

## ■ Persvoet automatisch omlaag brengen bij borduren

Wanneer [Borduurvoet Automatisch omlaag] op het instellingenscherm van de machine is ingesteld op [ON], wordt door op de "Start/Stop" toets, de persvoet automatisch omlaag gebracht voordat u begint te borduren.

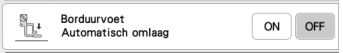

# $\blacksquare$  Afstand tot applicatie

De procedure voor het opgeven van [Afstand borduurpatroon applicatie] is gewijzigd.

#### **⊠** Memo

• In oudere versies bevond [Afstand borduurpatroon applicatie] zich in het instellingenscherm.

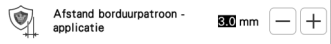

**Raadpleeg stap <b>a** van "Een applicatie maken" in de **Bedieningshandleiding van de machine en selecteer een patroon.**

**2** Raadpleeg stap **a** van "Een applicatie maken" in de **Bedieningshandleiding van de machine en druk op**  $\phi$ **.** 

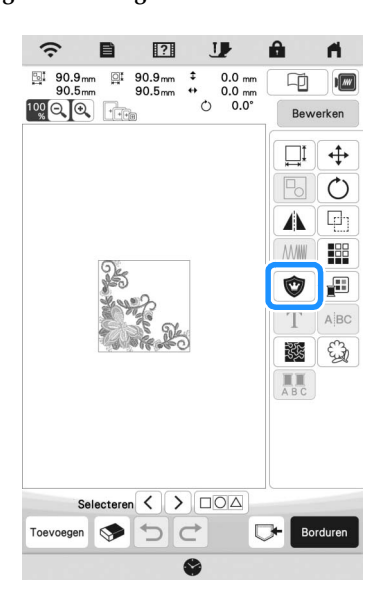

**G** Geef de afstand tussen het borduurpatroon en de

applicatieomtrek in en druk vervolgens op  $\vert \circ \infty$ 

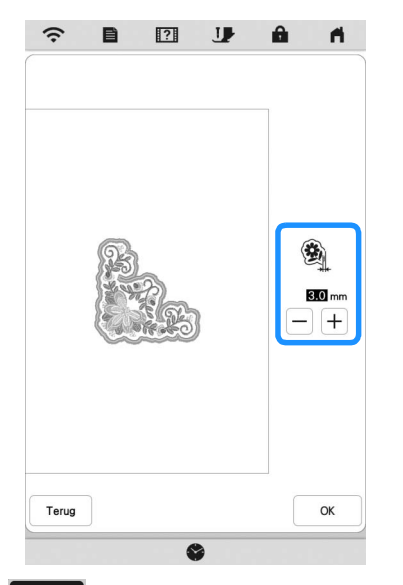

# 4 Druk op **Borduren**

**E** Voer stap **e** en het vervolg uit van "Een applicatie **maken" in de Bedieningshandleiding van de machine.**

# Mijn Design Center

#### $\blacksquare$  Steektype

Steektype wordt weergegeven onder het kleurenbalkje van de lijnfunctietoets.

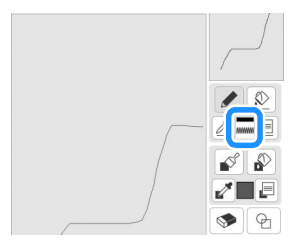

#### De toets voor decoratieve vulsteken

De toets voor decoratieve vulsteken in [Eigenschappen gebied] is gewijzigd.

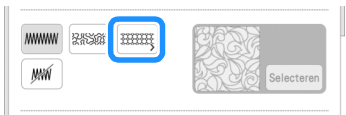

# Overige functies

## Update uitvoeren met een WLAN Draadloze verbinding

Als de machine is verbonden met een draadloos netwerk waarvan de verbinding krachtig en betrouwbaar is, kunt u met dit netwerk de nieuwste update bestanden rechtstreeks downloaden naar de machine.

Raadpleeg "FUNCTIES VOOR DRAADLOZE

NETWERKVERBINDING" in de Bedieningshandleiding van de machine voor meer informatie over de WLAN Draadloze verbinding.

#### 2 Memo

• De machine controleert van tijd tot tijd of er een nieuwe updateversie beschikbaar is op de server. Zodra er een nieuwe updateversie beschikbaar is, wordt de toets voor

WLAN Draadloze verbinding weergegeven als  $\widehat{\cdot\cdot\cdot}$ 

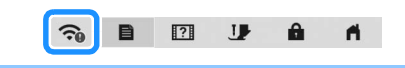

**D** Druk op  $\Box$  om [Bijwerkprogramma downloaden] van **het instellingenscherm weer te geven.**

**B** Druk op Start

- De machine zal de updateversie downloaden als er een nieuwe update beschikbaar is op de server.
- Afhankelijk van het model kan het aantal pagina's op het instellingenscherm variëren.

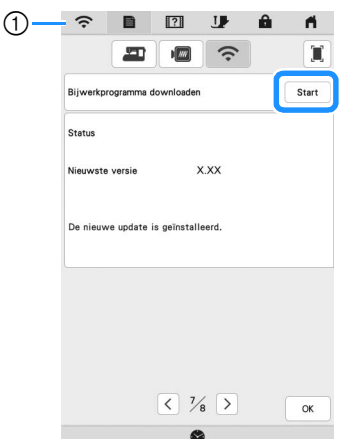

a Wanneer de toets voor WLAN Draadloze verbinding wordt

weergegeven als  $\left.\bigcirc\right.^{\bullet}$  en u drukt op  $\left.\vphantom{\hspace{1em}}\right|$  start  $\left.\vphantom{\hspace{1em}}\right|$ , controleert de machine of een nieuwe updateversie beschikbaar is. Als er een nieuwe updateversie beschikbaar is, wordt dit gedownload.

#### **Ö** Opmerking ·

- Zet de machine niet uit tijdens het downloaden.
- Druk op <sup>Onderbreken</sup> om het downloaden te onderbreken.

Druk op Hervatten om het downloaden te hervatten.

**B** Wanneer het downloaden is voltooid, zet u de machine uit en houdt u  $(\dagger)$  ("Automatisch draadinrijgen"-toets) **ingedrukt terwijl u de machine weer aanzet.**

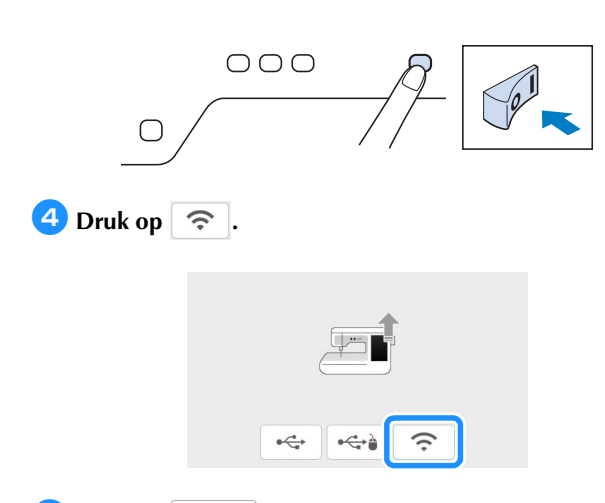

**E** Druk op  $\left[\begin{array}{c} \Box \ \Box \end{array}\right]$  om de update uit te voeren op de **machine.**

\* Zet de machine niet uit tijdens het uitvoeren van de update.

# 2 Memo

• Als er functies zijn gewijzigd of toegevoegd, zullen de instructie-handleidingen op de machine ook worden aangepast.

# ■ Bericht voor draadloze verbinding (WLAN)

Het volgende bericht kan worden weergegeven nadat de machine is aangezet.

Druk voor het opgeven van WLAN-instellingen op [OK] en raadpleeg vervolgens stappen  $\bigcirc$  tot en met  $\bigcirc$  van "De wizard gebruiken om de draadloze netwerkverbinding in te stellen" in de Bedieningshandleiding van de machine om de instellingen op te geven.

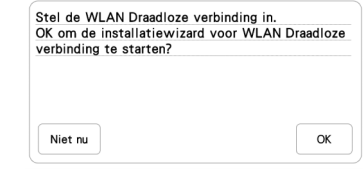

## $\blacksquare$  Instructievideo's

Sommige instructievideo's zijn bijgewerkt. Raadpleeg "Instructievideo afspelen" in de Bedieningshandleiding van de machine.

## **Upgrade Kit**

[KIT I] is toegevoegd aan het instellingenscherm. De toetsen of tabbladen van een aantal steekpatronen of borduurpatronen kunnen in lichtgrijs zijn weergegeven en zijn dan niet beschikbaar. U moet een optionele Upgrade KIT aanschaffen om [KIT I] te kunnen activeren.

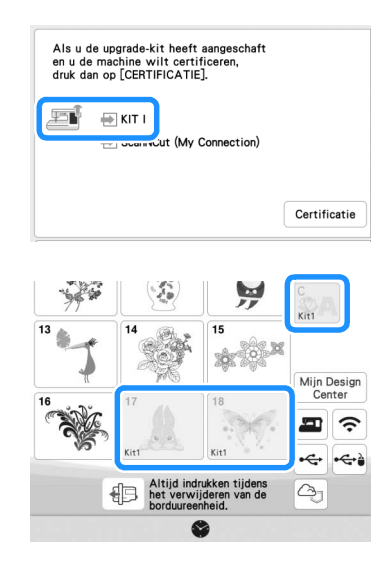

# Borduren

## ■ Instelling draadspanning

Als u de standaardinstelling van de draadspanning hebt gewijzigd, blijft de nieuwe instelling van kracht, wanneer u de machine uit- en opnieuw aanzet. Deze nieuwe instelling is van toepassing op elk geselecteerd borduurpatroon.

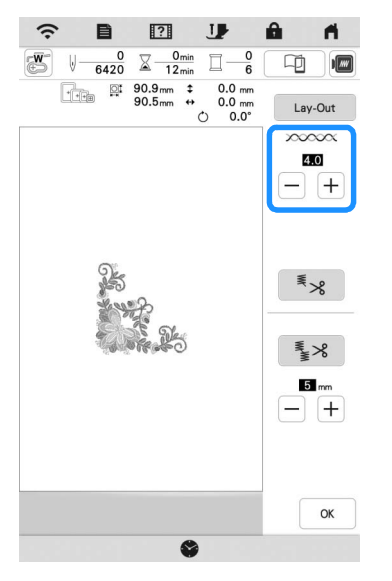

# Overige functies

## De machine opnieuw instellen

Desgewenst worden alle in de machine opgeslagen gegevens, aangepaste instellingen en netwerkinformatie gewist. Wanneer u de machine uitleent of verkoopt aan een andere eindgebruiker of wanneer u de machine weg doet, moet u gebruikmaken van het menu "Terugzetten naar standaard" om de standaardwaarden terug te zetten en zo alle instellingsinformatie te verwijderen en te voorkomen dat derden toegang hebben tot deze informatie.

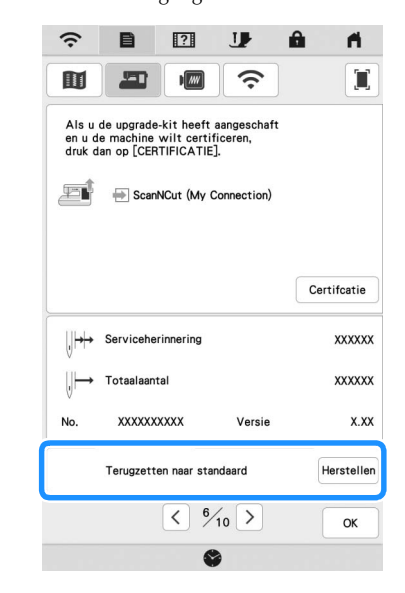

#### ■ Compatibel met de Artspira App

Er zijn functies voor de Artspira App toegevoegd. U kunt met deze functies in de app aangeboden content overbrengen naar de borduurmachine en u kunt unieke ontwerpen creëren met gebruik van de app-functies.

Raadpleeg de officiële website voor meer informatie over de app. Zie de Beknopte handleiding voor de Artspira App op de ondersteuningspagina voor Artspira (https://s.brother/csyai/) voor meer informatie over de bediening van de borduurmachine met gebruik van de app.

# ScanNCut (My Connection)

#### **\* Beperkt tot bepaalde verkoopregio's.**

"ScanNCut (My Connection)" is toegevoegd aan het instellingenscherm.

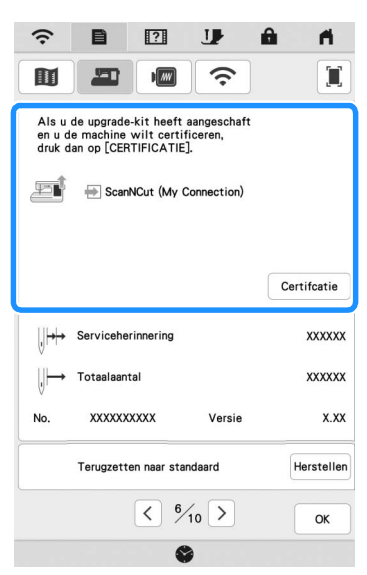

Nadat u "ScanNCut (My Connection)" hebt geactiveerd, kunt u functies gebruiken die u kunt combineren met functies op de Brother-snijmachine (alleen compatibele modellen).

- O Verzend een ingebouwd snijpatroon van de snijmachine naar de borduurmachine en bewerk het snijpatroon in Mijn Design Center tot een borduurpatroon.
- O Verzend een borduurpatroon van de borduurmachine naar de snijmachine om te snijden/tekenen.
- O Pas applicatie-instellingen toe op een deel van een borduurpatroon op de borduurmachine en maak vervolgens een applicatie.

Raadpleeg de Brother support website (http://s.brother/cnxaa/) voor bijzonderheden over compatibele machines.

Ga naar de webpagina hieronder en raadpleeg de

bedieningshandleiding "My Connection (voor de serie Innov-is BP/ XE/XJ)" voor bijzonderheden over de activering van "ScanNCut (My Connection)" en de gecombineerde functies.

(https://s.brother/cmead/) of (https://s.brother/cmeaf/)

Dutch 882-W70/W80/W82 Version A